# **EDI Support Services**

## User Documentation: EDISS Connect User Manual for Providers

EDISS Connect is a user-friendly, online registration and electronic claim testing system. Providers use it to register with EDISS, to add users and to add or manage transaction types. The system also allows Providers to test claim files for electronic submission for Non-Medicare lines of business.

#### Web Site Address/URL

https://connect.edissweb.com

**Note:** Internet Explorer and Fire Fox are the recommended browsers. The use of other browsers may cause issues.

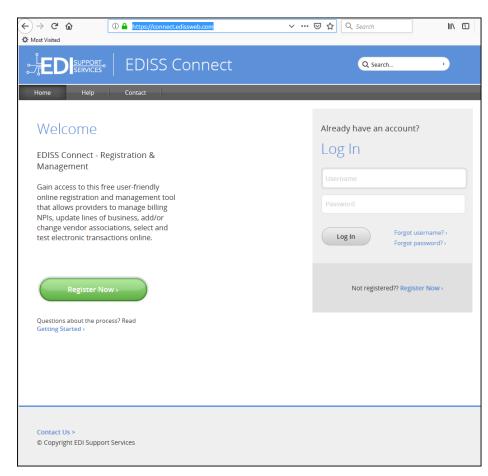

#### In this document:

- Web Site Address/URL
- Self-Registration
- Create Account
- Account Security
- Account Settings
- Account Validation
- Answer Security
   Questions
- Provider Dashboard and Managing Transactions
- Manage Users
- Forgot Username
- Forgot Password
- 90 Days Since Last Login

#### Self-Registration

Information made accessible through EDISS Connect is available to users once the registration process is complete. User registration for EDISS Connect will need to be completed online.

**Note:** On each page within EDISS Connect, there are FAQs in the right column to aid in answering questions related to the online registration process.

1. Click on the green **Register Now** button to create an online account for accessing online profile information and adding and managing transactions.

| STEDISS Connect                                                                                                    | Q Search )                                                                     |
|----------------------------------------------------------------------------------------------------|--------------------------------------------------------------------------------|
| Home Help Contact test                                                                                                    |                                                                                |
| Welcome                                                                                                    | Already have an account?                                                       |
| EDISS Connect - Registration &<br>Management                                                                                                    | Log In<br>Username                                                             |
| Gain access to this free user-friendly<br>online registration and management tool<br>that allows providers to manage billing<br>NPIs, update lines of business, add/or | Password                                                                       |
| change vendor associations, select and test electronic transactions online.                                                                                            | Log In Forgot username? ><br>Forgot password? ><br>90 days since last login? > |
| Register Now >                                                                                                    | Not registered? Register Now >                                                 |
| Questions about the process? Read<br>Getting Started >                                                                                                    |                                                                                |
|                                                                                                    |                                                                                |
|                                                                                                    |                                                                                |
| Contact Us ><br>© Copyright EDI Support Services                                                                                                    |                                                                                |

#### Create Account

1. First, select Provider. At any time in the process, you can use the back button to return to a previous step. The numbered progress bar on top of each page will help keep track of where you are in the process.

**Note:** Vendors cannot register a provider on their behalf. If the account will be administered by a vendor, it is a provider's responsibility to first establish the account by registering.

|                                                           | EDISS                                                      | Connect                                                                                                    |                                                 | Q Search                                                                                                    |
|-----------------------------------------------------------|------------------------------------------------------------|----------------------------------------------------------------------------------------------------|-------------------------------------------------|----------------------------------------------------------------------------------------------------|
| Home Help<br>Create Account<br>Create Account<br>I'm a: 1 | Contact<br>2<br>Account Security<br>Provider ><br>Vendor > | Account Settings<br>Account Settings<br>This is the primary provider with a billing N<br>set-up the account. You'll be able to add ad<br>and NPI's following setup of the account.<br>This is a billing service, clearinghouse or so<br>that is working with a provider or group of<br>accounts to process or manage electronic | dditional users<br>oftware vendor<br>f provider | Questions?<br>Jurisdiction E (JE) Part A and B:<br>855-609-9960<br>Jurisdiction F (JF) Part A and B:<br>877-908-8431<br>All Other Lines of Business:<br>800-967-7902<br>Fax:<br>701-277-7850<br>Hours:<br>Mon Fri. 8:00 A.M 7:00 P.M. (CT)<br>Detailed Contact Information > |
| Contact Us ><br>© Copyright EDI Support                   | Services                                                   |                                                                                                    |                                                 |                                                                                                    |

2. If you are registering as a Provider, you must provide your 10-digit billing/group NPI (National Provider Identification) number. You can choose any billing NPI to register at this point. If you have others, you will be allowed to enter additional NPI numbers for transactions once the initial registration is complete.

#### Note: Rendering NPIs are not required to be registered and will be removed.

- 3. Add your 9-digit tax ID or Social Security Number associated with the NPI.
- 4. The HTTPS Connectivity option should only be selected by Trading Partners planning to use SOAP or MIME protocols to submit transactions to EDISS. Trading partners should consult with their EDI application vendors to see if their solution supports HTTPS connectivity. Medicare Trading Partners are not allowed to use this option for electronic claims submission. Additional information can be found at <a href="https://www.caqh.org/core/operating-rules">https://www.caqh.org/core/operating-rules</a>.
- 5. Click **Continue**.

|                | EDISS Connect                                                                                                    | Q Search                                          |
|----------------|----------------------------------------------------------------------------------------------------|---------------------------------------------------|
| Home Help      | Contact                                                                                                    |                                                   |
| Create Account | :                                                                                                    |                                                   |
| Create Account | 2     3     4       Account Security     Account Settings     Finish                                                                                                    | Questions?                                        |
| l'm a:         | Provider > This is the primary provider with a billing NPI associated to set-up the account. You'll be able to add additional users and NPI's following setup of the account.    | Jurisdiction E (JE) Part A and B:<br>855-609-9960 |
|                |                                                                                                    | Jurisdiction F (JF) Part A and B:<br>877-908-8431 |
|                | Please enter a 10-digit NPI *: 2 You can choose any billing NPI if you have many.                                                                                                | All Other Lines of Business:<br>800-967-7902      |
|                | Tax ID or SSN (9 digits) *:                                                                                                    | Fax:<br>701-277-7850                              |
| 4              | This account will be used for HTTPS Connectivity related transactions defined by CORE Operating Rules.  Continue >                                                               | Hours:<br>Mon Fri. 8:00 A.M 7:00 P.M. (CT)        |
|                | Vendor > This is a billing service, clearinghouse or software vendor that is working with a provider or group of provider accounts to process or manage electronic transactions. | Detailed Contact Information >                    |

- 6. Enter your company information. All information on this page is required. The personal contact information on the bottom portion of this form is the primary contact for this account. You will be able to add additional users to access the account upon successful account creation.
- 7. Click **Continue.**

| : JEDIsupport. ED          | ISS Connect                                                                                                    | Q Search                                                                                                    |
|----------------------------|----------------------------------------------------------------------------------------------------|----------------------------------------------------------------------------------------------------|
| Home Help Contact          |                                                                                                    |                                                                                                    |
| Create Account             |                                                                                                    |                                                                                                    |
|                            | a Account Settings Finish                                                                                                    | Frequently Asked Questions. What information will I need? Who should be contact name? Will my information be shared? What kind of certificates allowed? Acceptable certificate issuers? What are valid cert extensions? |
| Provider's Company Name *: |                                                                                                    |                                                                                                    |
| Phone *:                   | 300X XXX 3000X                                                                                                    | Questions?                                                                                                    |
| Fax *:                     | XXX XXX XXXX                                                                                                    | Jurisdiction E (JE) Part A and IE:<br>855-609-9960<br>Jurisdiction F (JE) Part A and IE:                                                                                                    |
| Address 1 *:               |                                                                                                    | 877-908-8431<br>All Other Lines of Business:                                                                                                    |
|                            |                                                                                                    | 800-967-7902                                                                                                    |
| Address 2 :                |                                                                                                    | Fax:<br>701-277-7850                                                                                                    |
| City *:                    |                                                                                                    | Hours:<br>Man Fri. 8:00 A.M 7:00 P.M. (CT)                                                                                                    |
| State *:                   | <b>v</b>                                                                                                    | Detailed Contact Information >                                                                                                    |
| ZIP *:                     |                                                                                                    |                                                                                                    |
| This                       | Contact Information<br>is the primary contact for this account. You will be able<br>iter additional users after your account is created. |                                                                                                    |
| First Name *:              |                                                                                                    |                                                                                                    |
| Last Name *:               |                                                                                                    |                                                                                                    |
| Email *:                   | We will never spam                                                                                                    |                                                                                                    |
| Email Confirm *:           |                                                                                                    |                                                                                                    |
| 7                          | Continue :                                                                                                    |                                                                                                    |

#### Account Security

- 1. Choose a username for your account. This username must be unique, between 8-20 characters and contain no spaces or special characters.
- 2. Choose a password for your account. Your password must be 8-16 characters consisting of at least one upper-case letter, at least one lower-case letter,

one numeric value and one of these special characters: \$, #, \*, - or \_ and contain no spaces. Do not use '&' or '+'. Then confirm your password.

- 3. Complete the Text Verification by entering the characters from the image.
- 4. Additionally, you will need to agree to EDISS Terms and Conditions as well as HIPAA Terms and Conditions before you will be allowed to continue with your registration.
- 5. Click **Continue.**

**Note:** Connect username accounts that do not stay active will be de-activated or removed.

•Users are de-activated after 60 days of inactivity

•Users are removed after 90 days of inactivity

| EDISS Connect                                                                                                    | Q. Search                                                                                                    |
|----------------------------------------------------------------------------------------------------|----------------------------------------------------------------------------------------------------|
| Home Help Contact test                                                                                                    |                                                                                                    |
| Account Security                                                                                                    |                                                                                                    |
| 3 4                                                                                                    | Frequently Asked Questions                                                                                                    |
| Create Account Account Security Account Settings Finish                                                                                                    | Can we share passwords?                                                                                                    |
| Back *= Required                                                                                                    |                                                                                                    |
| 1 Username *:                                                                                                    | Questions?                                                                                                    |
| Your username must be 8-20 characters and contain no spaces                                                                                                    | Jurisdiction E (JE) Part A and B:<br>855-609-9960                                                                                                    |
| 2 Password *:                                                                                                    | Jurisdiction F (JF) Part A and B:<br>877-908-8431                                                                                                    |
| Confirm password *:<br>Your password must be at least 8 characters, must contain one upper<br>case letter, one lowercase letter, one digit and one special character.<br>Text Verification (Required)<br>EDISS Terms and Conditions *:                                                                                                    | All Other Lines of Business:<br>800-967-7902<br>Fax:<br>701-277-7850<br>Hours:<br>Mon Fri. 8:00 A.M 7:00 P.M. (CT)<br>Detailed Contact Information > |
| READ THE FOLLOWING TERMS AND CONDITIONS CAREFULLY BEFORE CONTINUING. THE USER MUST ACCEPT<br>THESE TERMS AND CONDITIONS TO OBTAIN ACCESS TO THE EDISS CONNECT SYSTEM. IF THE USER DOES<br>NOT AGREE TO THESE TERMS AND CONDITIONS, THE USER WILL NOT BE ABLE TO USE EDISS CONNECT. IT IS<br>SUGGESTED THAT THE USER CHECK THESE TERMS PERIODICALLY FOR CHANGES. BY CLICKING THE T                                                                     |                                                                                                    |
| HIPAA Terms and Conditions *:<br>BY CLICKING THE T AGREET CHECKBOX DISPLAYED AS PART OF THE EDISS REGISTRATION IMPLEMENTATION<br>PROCESS, YOU AGREE TO THE FOLLOWING TERMS AND CONDITIONS (THE "AGREEMENT") REGARDING<br>PROTECTED HEALTH INFORMATION UNDER THIS HIPAA BUSINESS ASSOCIATE AGREEMENT, AS AMENDED OR<br>SUPPLEMENTED BY THE HEALTH INFORMATION TECHNOLOGY FOR ECONOMIC AND CLINICAL HEALTH<br>  agree to the HIPAA Terms and Conditions |                                                                                                    |
| 5 Continue>                                                                                                    |                                                                                                    |

#### Account Settings – Select State(s)

- 1. At any time during the registration process, you can go back to the previous step by clicking **Back**. However, if you have not yet clicked **Continue** on this page, your information will be lost.
- 2. The left column will show all states that EDISS conducts business with. To select your state(s), highlight the state and click **Add**.

- 3. The states you have selected will show up in the right column.
- 4. The **Remove** button can be used to move a state from the right column back to the left, if selected in error.

Note: The states can also be dragged from one column to the other.

5. Once all states have been selected, click **Continue**.

| . JED <u>Support</u>                      | EDISS Cor                                                                           | nnect                                                                                    |                   | Q, Search                                                                                                    |
|-------------------------------------------|-------------------------------------------------------------------------------------|------------------------------------------------------------------------------------------|-------------------|----------------------------------------------------------------------------------------------------|
| Home Help                                 | Contact                                                                             |                                                                                          |                   |                                                                                                    |
| Account Settings                          |                                                                                     |                                                                                          |                   |                                                                                                    |
| Create Account Ac                         | 2<br>count Security                                                                 | 3<br>Account Settings                                                                    | 4<br>Finish       | Questions?                                                                                                    |
| 1 Back                                    | 2                                                                                   |                                                                                          | *= Required       | Jurisdiction E (JE) Part A and B:<br>855-609-9960                                                                                                    |
| State(s) performing<br>transactions in: * | States Available Alaska Arizona California Hawaii Iowa Idaho Select all available s | Simply drag and drop or<br>use the add/remove<br>buttons below<br>Add<br>Remove<br>tates | State(s) Selected | Jurisdiction F (JF) Part A and B:<br>877-908-8431<br>All Other Lines of Business:<br>800-967-7902<br>Fax:<br>701-277-7850<br>Hours:<br>Mon Fri. 8:00 A.M 7:00 P.M. (CT) |
|                                           |                                                                                     |                                                                                          |                   | Detailed Contact Information >                                                                                                    |

Account Settings – Line(s) of Business

- 1. Check all options (Professional, Institutional and/or Dental) that apply.
- 2. Check all the specific transactions that apply to your NPI(s). The states will display from the previous step.
- 3. When all lines of business have been selected, click **Continue.**

| EDISS Connect                                                                                                    | Q, Search                                         |
|----------------------------------------------------------------------------------------------------|---------------------------------------------------|
| Home Help Contact                                                                                                    |                                                   |
| Account Settings                                                                                                    |                                                   |
| 1     2     3     4       Create Account     Account Security     Account Settings     Finish                                            | Questions?                                        |
| Back *= Required                                                                                                    | Jurisdiction E (JE) Part A and B:<br>855-609-9960 |
| What type of transactions will you be submitting? Check all that apply.                                                                  | Jurisdiction F (JF) Part A and B: 877-908-8431    |
| Image: Professional (1500 form)       □ Institutional (UB92 or UB04 form)         Select your line(s) of business: Check all that apply. | All Other Lines of Business: 800-967-7902         |
| 2 Arizona<br>☑ Medicare Part B                                                                                                    | Fax:<br>701-277-7850                              |
|                                                                                                    | Hours:<br>Mon Fri. 8:00 A.M 7:00 P.M. (CT)        |
| 3 Continue >                                                                                                    | Detailed Contact Information >                    |

#### Account Settings – Account Management

For **Account Settings**, you must choose who will administer your account.

1. If you choose **I will**, you will maintain control of all your account information and will setup all the transactions that you will be submitting.

a. If you will be administering your own account, you are required to choose what software you will use to process transactions.

b. If you use ABILITY PC-ACE, the free software provided by EDISS, you will need to accept the associated Software Licensing Agreement.

c. Once complete, click **Continue**.

| EDISS Connect                                                                                                    | Q Search                                                                                                    |
|----------------------------------------------------------------------------------------------------|----------------------------------------------------------------------------------------------------|
| Home Help Contact test                                                                                                    |                                                                                                    |
| Account Settings                                                                                                    |                                                                                                    |
| Create Account Account Security Account Settings Finish Back *= Required Who will manage your account and transactions?  I I WIII A vendor >                                                                                                    | Questions?           Jurisdiction E (JE) Part A and B:           855-609-9960           Jurisdiction F (JF) Part A and B:           877-908-8431           All Other Lines of Business:           800-967-7902           Fax:           701-277-7850 |
| EDISS Connect                                                                                                    | Q Search ,                                                                                                    |
| Account Settings                                                                                                    |                                                                                                    |
| 1     2     3     4       Create Account     Account Security     Account Settings     Finish       Back     *= Required                                                                                                    | Frequently Asked Questions  What does ABILITY   PC-ACE cost? How do I Install ABILITY   PC-ACE? How do I request a CD copy?                                                                                                    |
| What software will you use for transactions? *:                                                                                                    |                                                                                                    |
| ABILITY   PC-ACE (Free software provided by EDISS)     Other                                                                                                    | Questions?<br>Jurisdiction E (JE) Part A and B:<br>855-609-9960                                                                                                    |
| Software Licensing Agreement (ABILITY PC-ACE) *:                                                                                                    | Jurisdiction F (JF) Part A and B:<br>877-908-8431                                                                                                    |
| BY CLICKING THE "I AGREE" BUTTON DISPLAYED AS PART OF THE ONLINE REGISTRATION PROCESS, YOU AGREE TO<br>THE FOLLOWING TERMS AND CONDITIONS (THE "AGREEMENT") GOVERNING YOUR USE OF THE EDISS<br>REGISTRATION & MANAGEMENT SERVICE, INCLUDING OFFLINE COMPONENTS (COLLECTIVELY, THE "SERVICE"). IF<br>YOU ARE ENTERING INTO THIS AGREEMENT ON BEHALF OF A COMPANY OR OTHER LEGAL ENTITY, YOU REPRESENT<br>THAT YOU HAVE THE AUTHORITY TO BIND SUCH ENTITY TO THESE TERMS AND CONDITIONS. IN WHICH CASE THE<br>I accept the Software Licensing Agreement | All Other Lines of Business:<br>800-967-7902<br>Fax:<br>701-277-7850                                                                                                    |
| C Continue>                                                                                                    | Hours:<br>Mon Frl. 8:00 A.M 7:00 P.M. (CT)<br>Detailed Contact Information >                                                                                                    |

2. If you choose **A vendor**, control of your account will be released to a managing vendor (once the vendor approves the assignment) and you will not be able to change any information, add or manage transactions as it relates to your account.

*Note:* At any time, a Provider can switch their control back to themselves in Account Settings.

a. If you chose **A vendor** in the Account Settings question to administer your account, you can choose a vendor by searching here. Only vendors that accept managing vendor responsibilities are available in the search results.

|                | EDISS Co               | onnect                    |              | Q Search                                          |
|----------------|------------------------|---------------------------|--------------|---------------------------------------------------|
| Home Help      | Contact test           | :                         |              |                                                   |
| Account Setti  | ngs                    |                           |              |                                                   |
| Create Account | 2<br>Account Security  | Account Settings          | 4<br>Finish  | Questions?                                        |
| Back           | Who will manage your a | account and transactions? | * = Required | Jurisdiction E (JE) Part A and B:<br>855-609-9960 |
|                | Iv                     | vill >                    |              | Jurisdiction F (JF) Part A and B:<br>877-908-8431 |
|                | 2 A ve                 | endor >                   |              | All Other Lines of Business:<br>800-967-7902      |
|                | _                      |                           |              | <b>Fax:</b><br>701-277-7850                       |

b. Once you have chosen a vendor, click **Continue**.

| EDISS Cor                                                                                           | nect                                                                         | Q Search                                          |
|----------------------------------------------------------------------------------------------------|------------------------------------------------------------------------------|---------------------------------------------------|
| Home Help Contact                                                                                   |                                                                              |                                                   |
| Account Settings                                                                                    |                                                                              |                                                   |
| 0                                                                                                   | 4                                                                            | Frequently Asked Questions                        |
| Create Account Account Security                                                                     | Account Settings Finish                                                      | • What is a software vendor?                      |
| Back                                                                                                | *= Required                                                                  |                                                   |
| What vendor will you use to mana                                                                    | ge your account?                                                             | Questions?                                        |
| Search for vendor name or trading<br>partner ID (TPID) :<br>a                                       |                                                                              | Jurisdiction E (JE) Part A and B:<br>855-609-9960 |
| Select vendor from results *:                                                                       | 1 REX INC <i>(CH00178)</i><br>1ST CHOICE MEDICAL BILLING<br><i>(B500170)</i> | Jurisdiction F (JF) Part A and B:<br>877-908-8431 |
| Vendors that appear in gray do<br>not allow account management.<br>If you do not see the vendor you | 1st Choice IT (CH00695)<br>1st Priority Billing Solutions<br>(BS02760)       | All Other Lines of Business:<br>800-967-7902      |
| are looking for, or you feel an<br>error has been made, contact<br>EDISS for help.                  | A Vinge Modical Dilling Inc                                                  | Fax:<br>701-277-7850                              |
|                                                                                                    |                                                                              | Hours:<br>Mon Fri. 8:00 A.M 7:00 P.M. (CT)        |
|                                                                                                    | Continue>                                                                    | Detailed Contact Information >                    |

**Important Note:** Once the Vendor Administrator has added transactions to the provider account, the provider must accept the required form(s) by logging into their Connect profile. Transactions will not be moved into production until the provider has accepted the required form(s).

#### Finish – Please Wait

Your EDISS Connect account has been created. Please wait while your provider information is verified. When done, you will receive an email from admin\_noreply@noridian.com within 3-5 business days with your next steps.

| EDISS Connect                                                                                                    | Q, Search                                         |
|----------------------------------------------------------------------------------------------------|---------------------------------------------------|
| Home Help Contact                                                                                                    |                                                   |
| Finish                                                                                                    |                                                   |
| 1     2     3     4       Create Account     Account Security     Account Settings     Finish                                                                       | Questions?                                        |
| Account Successfully Created!                                                                                                    | Jurisdiction E (JE) Part A and B:<br>855-609-9960 |
| Thank you for registering for EDI Support Services.                                                                                                    | Jurisdiction F (JF) Part A and B:<br>877-908-8431 |
| We are in the process of validating your information. You will receive an email from admin_noreply@noridian.com within 3-5 business days providing your next steps. | All Other Lines of Business: 800-967-7902         |
|                                                                                                    | Fax:<br>701-277-7850                              |

#### Account Validation

If your provider information has been verified by EDISS, you will receive an email from admin\_noreply@noridian.com within 3-5 business days with a link to log into your EDISS Connect account. Click this Login link to complete your account registration.

**Note:** If your information was not able to be verified, the email will contain the reason and possible suggestions on your next steps.

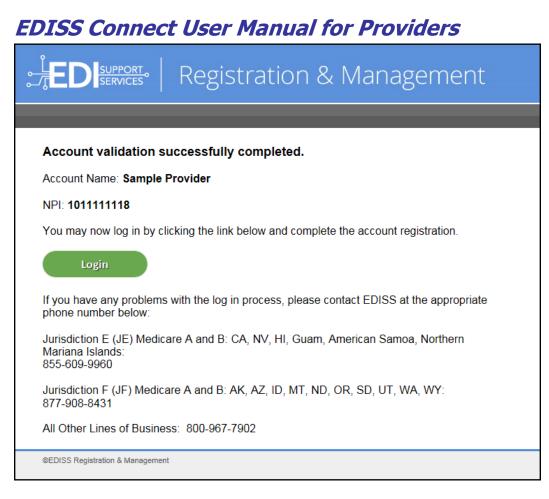

**Note:** If you are unable to view the Login image, click the message within the email to view it in a web browser.

| ○ admin_noreply@noridian.com                                                                      |
|---------------------------------------------------------------------------------------------------|
| Account Verification Status Success                                                               |
| If there are problems with how this message is displayed, click here to view it in a web browser. |
|                                                                                                   |
| <b>x</b> The linked image cannot be displayed. The file may have been moved, renamed, o           |
| Account validation successfully completed.<br>Account Name: Sample Provider                       |

#### Answer Security Questions

To complete the user registration once logged into your EDISS Connect account, five security questions must be selected and answered.

- 1. Select the questions and provide the answers. Answers must follow the below guidelines:
  - For security purposes, sessions are timed and all questions must be completed within three minutes.
  - Security questions are not case sensitive.
  - Each security question can be used only once.
  - Answers to security questions can be used only once.
  - The same answer cannot be used for multiple security questions.
  - Answers to security questions must be at least four characters long.
  - When answering security questions, you cannot use any of the words in the security question within your answer. (Example: Q: What city/town were you born in?, A: Panama City)
- 2. Once all five security questions have been answered, click **Save Answers**.

| FDI: | NPPORT                                                                                                    |
|------|----------------------------------------------------------------------------------------------------|
|      |                                                                                                    |
|      |                                                                                                    |
|      |                                                                                                    |
|      | •                                                                                                    |
|      | If you forget your password, you can access your account by answering your security<br>questions.                                                                                                    |
|      | Please choose your questions and answers that can be used to verify your identity in case<br>you forget your password. Because the answers to these questions can be used to access<br>your account, be sure to supply answers that are not easy for others to guess or discover. |
|      | Please type your security answers                                                                                                    |
|      | - Please select a question item from the list -                                                                                                    |
|      | 0                                                                                                    |
|      | - Please select a question item from the list -                                                                                                    |
|      | 0                                                                                                    |
|      | - Please select a question item from the list -                                                                                                    |
|      | 0                                                                                                    |
|      | - Please select a question item from the list -                                                                                                    |
|      | 0                                                                                                    |
|      | - Please select a question item from the list -                                                                                                    |
|      |                                                                                                    |
|      |                                                                                                    |
|      | ➢ Save Answers                                                                                                    |
|      |                                                                                                    |
|      |                                                                                                    |

3. After clicking **Save Answers**, you will be taken to a screen where all five security questions, along with answers, are displayed. EDISS strongly recommends that you print this page for future reference and distribute to any staff who will be accessing the account.

**Note:** When viewing security questions and answers, if there are any corrections that need to be made, click on **Go Back** to access the previous screen and modify answers or questions.

- 4. Click Confirm Security Answers.
- 5. Click **Continue** and you will be directed to your Provider Dashboard.

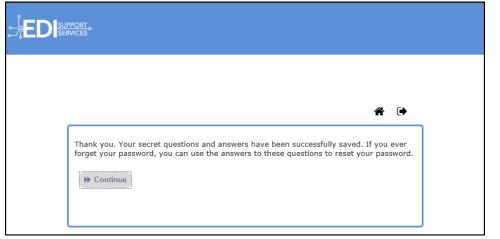

### Provider Dashboard and Managing Transactions

#### Provider Dashboard

- 1. Upon successful log in, you will see your Account Home or dashboard.
- 2. To edit your demographic and security information click **Edit Profile** to be taken to your account details.
- 3. At any point you can add, edit or remove users that have access to your account by clicking **Manage Users**.
- 4. To add a transaction, click **Add Transaction**. EDISS Connect will take you through an easy-to-follow four-step process.
- 5. The Transaction Status-At-A-Glance module allows you to see which transactions you have setup that require the most actions by status. It will let you know what actions are required to complete each NPI (such as forms or testing). To make it easier, you are able to search by NPI in this window to quickly filter results to the top of this module.
- 6. To logout of EDISS Connect, click the **Logout** link on any page.

**Note:** The above sections of the Provider Dashboard are also discussed further on in the User Guide.

| EDISS CO                                                                    | onnect                         | Q Search                                                  |
|-----------------------------------------------------------------------------|--------------------------------|-----------------------------------------------------------|
| Account Home Add Transaction M                                              | anage Transactions Help        |                                                           |
| Welcome Sample Provider                                                     |                                | 6 Logout a                                                |
| Account Profile Edit Profile 2                                              |                                |                                                           |
| Sample Provider                                                             | How to Ad                      | d a Transaction:                                          |
| 123 Main Street                                                             |                                |                                                           |
| Phone: (555)555-5555<br>Email: justjoan58103@hotmail.com                    | Add a new NPI Select state(s)  | 3 4 5<br>Select line(s) of Forms Transactions<br>business |
| Account Created: 12/10/2018<br>Software: Other<br>Date Accepted: 12/10/2018 | 4 Add Transaction >            | Manage Transactions >                                     |
| Registration NPI: 1011111111                                                |                                |                                                           |
| Account Settings: Self-Administered                                         | Transaction Status At-A-Glance | 5 Q Search by NPI >                                       |
|                                                                             | NPI + SubmitterId + Sta        | ate 🕈 Status 🗘                                            |
| Manage Users > 3                                                            | No data -                      | available in table                                        |
|                                                                             |                                |                                                           |
| Testing                                                                     |                                |                                                           |
| View Testing History >                                                      |                                |                                                           |
|                                                                             |                                | Manage Transactions >                                     |

#### Edit Profile

- 1. Clicking **Security Settings** will allow you to change your password.
- 2. Account Settings can be set to either Self-Administered if you want full control of your account or Vendor-Administered if a vendor will manage all aspects of your account for you.
- 3. The Software section shows if the software you have selected to use is ABILITY|PC-ACE or Other.
- 4. My Vendors displays a list of vendors you are using for processing transactions. This page will display all vendors and respective lines of business you have selected for each vendor to submit on your behalf.
- 5. Manage Users allows you to manage the users that have access to the account, their email addresses and security settings.

6. At any time you can update your company information and save it to your profile.

|                                            | DISS Connect                | Q. Search                                 |
|--------------------------------------------|-----------------------------|-------------------------------------------|
| Account Home Add Trans                     | saction Manage Transactions | нер                                       |
| Profile                                    |                             |                                           |
| Sampleprovider Logout                      |                             | Account Settings Self-Administered Edit > |
| Security Settings                          | 6                           | Company Information                       |
| User Role<br>Admin                         | Provider's Company Name *:  | Sample Provider                           |
| Account Settings<br>Self-Administered Edit | Phone *:                    | 555 555 5555                              |
| Software 3                                 | Fax *:                      | 555 555 <u>5556</u>                       |
| My Vendors 4                               | Address 1 *:                | 123 Main Street                           |
| Account Created 12/10/2018                 | Address 2 :                 |                                           |
| Manage Users , 5                           | City *:                     | Any Town                                  |
| manage users i                             | State *:                    | AZ =                                      |
|                                            | ZiP *:                      | 85000                                     |
|                                            |                             | Contact Information                       |
|                                            | First Name *:               | Sample                                    |
|                                            | Last Name *:                | Provider                                  |

#### Adding a Transaction

#### Add Transactions – Add NPI and Tax ID

- 1. This bar will track your progress through the four steps while you are setting up a transaction.
- 2. By selecting **Add Transaction** on the main navigation bar, or in your main account page, you can add transactions to your EDISS Connect account.

|                                                                             | nnect                       | Q Search                                                 | *                 |
|-----------------------------------------------------------------------------|-----------------------------|----------------------------------------------------------|-------------------|
| Account Home Add Transaction Mana                                           | age Transactions Help       |                                                          |                   |
| Welcome Sample Provider                                                     |                             |                                                          | Logout >          |
| Account Profile   Edit Profile >                                            |                             |                                                          |                   |
| Sample Provider                                                             | Но                          | w to Add a Transaction:                                  |                   |
| 1200 Main Avenue                                                            |                             |                                                          |                   |
| Phone: (555)555-5555<br>Email: joan.dodds@noridian.com                      | Add a new NPI Selec         | 2 3 4<br>ct state(s) Select line(s) of Forms<br>business | Transactions      |
| Account Created: 06/12/2019<br>Software: Other<br>Date Accepted: 06/12/2019 | 2 Add Transaction >         | Manago                                                   | e Transactions >  |
| Registration NPI: 1011111118                                                |                             |                                                          |                   |
| Account Settings: Self-Administered                                         | Transaction Status At-A-Gla | nce Q Search by t                                        | NPI >             |
|                                                                             | NPI 🗢 Submitter             | ld 🕈 State 🗢 Status                                      | ÷                 |
| Manage Users >                                                              |                             | No data available in table                               |                   |
| Testing                                                                     |                             |                                                          |                   |
| 0                                                                           |                             |                                                          |                   |
| View Testing History >                                                      |                             |                                                          |                   |
|                                                                             |                             | Manag                                                    | ge Transactions > |

- 3. Enter a 10-digit billing or group NPI number.
- 4. Enter the associated Tax ID, EIN or SSN.
- 5. You can click on the (+) next to Add additional NPIs, but they must be for the same states, lines of business and transaction types.
- 6. Once the NPI and Tax ID or SSN are complete, you will be allowed to click Continue.
- 7. **Frequently Asked Questions** are a quick reference that answer questions specific to the step/page you are on.

*Note:* For all other NPIs that need to be added to the account, you will select *Add Transaction*.

**Note:** If multiple NPIs are added to a single account profile, a billing group number will be assigned to that account. This billing group number would be utilized by direct submitters for transmitting/receiving electronic data.

| EDISS Connect                                                                                                    | Q Search >                                                                                                    |
|----------------------------------------------------------------------------------------------------|----------------------------------------------------------------------------------------------------|
| Account Home Add Transaction Manage Transactions Help                                                                                    |                                                                                                    |
| Add Transaction                                                                                                    | Justin Xample<br>Edit>   Logout>                                                                                                    |
| 1     2     3     4     5       Add NPI     Select State(s)     Line(s) of Business     Forms     Transactions                           | <ul> <li>Frequently Asked Questions</li> <li>Where do I find my NPI?</li> <li>What is a Billing NPI?</li> <li>What Tax ID or SSN should I use?</li> <li>Why add additional NPI's here?</li> </ul> |
| (digits only)<br>5 • Add additional NPI's                                                                                                | Questions?                                                                                                    |
| You can add multiple NPIs if they all do business in the same states,<br>have the same lines of business and the same transaction types. | Jurisdiction E (JE) Part A and B:<br>855-609-9960                                                                                                    |
| 6 Continue >                                                                                                    | Jurisdiction F (JF) Part A and B:<br>877-908-8431                                                                                                    |

#### Add Transactions – Select State(s)

- At any time during the Add Transaction process, you can go back to the previous step by clicking **Back**. However, if you have not yet clicked **Continue** on this page, your information will be lost.
- 2. The left column will show all states that EDISS conducts business with. To select your state(s), highlight the state and click **Add**.
- 3. The states you have selected will show up in the right column.
- 4. The **Remove** button can be used to move a state from the right column back to the left, if selected in error.

Note: The states can also be dragged from one column to the other.

5. Once all states have been selected, click **Continue**.

| EDISS Connect User Manual for Providers                                |                                                                                               |                  |                                                       |                                                                                                    |             |  |
|------------------------------------------------------------------------|-----------------------------------------------------------------------------------------------|------------------|-------------------------------------------------------|----------------------------------------------------------------------------------------------------|-------------|--|
|                                                                        | EDISS Cor                                                                                     | nnect            |                                                       | Q Search                                                                                                    | •           |  |
| Home Help                                                              | Contact                                                                                       |                  |                                                       |                                                                                                    |             |  |
| Account Settings                                                       |                                                                                               |                  |                                                       |                                                                                                    |             |  |
| Create Account Ad<br>Back<br>State(s) performing<br>transactions in: * | 2<br>2<br>2<br>States Available<br>Alaska<br>Arizona<br>California<br>Hawaii<br>Iowa<br>Idaho | Account Settings | 4<br>Finish<br>* = Required<br>3<br>State(s) Selected | Questions?           Jurisdiction E (JE) Pa           855-609-9960           Jurisdiction F (JF) Pa           877-908-8431           All Other Lines of B           800-967-7902           Fax:           701-277-7850           Hours: | rt A and B: |  |
|                                                                        | Select all available st                                                                       | ates 5           | Continue >                                            | Mon Fri. 8:00 A.M.                                                                                                    |             |  |

#### Add Transactions – Line(s) of Business

- 1. Check all options (Professional, Institutional and/or Dental) that apply.
- 2. Check all the specific transactions that apply to your NPI(s). The states will display from the previous step.
- 3. When all lines of business have been selected, click Continue.

#### **EDISS Connect User Manual for Providers EDISS** Connect SUPPORT SERVICES O, Search... > **Account Settings** (4) Create Account Account Security Account Settings Finish **Questions?** \* = Required Jurisdiction E (JE) Part A and B: Back 855-609-9960 Jurisdiction F (JF) Part A and B: What type of transactions will you be submitting? Check all that apply. 877-908-8431 1 ☑ Professional (1500 form) □ Institutional (UB92 or UB04 form) All Other Lines of Business: 800-967-7902 Select your line(s) of business: Check all that apply. Fax: 2 Arizona 701-277-7850 Hours: Mon. - Fri. 8:00 A.M. - 7:00 P.M. (CT) Detailed Contact Information > З

#### Add Transactions – Enrollment Forms

- 1. The EDI Enrollment Form will be agreed to electronically.
- 2. To view the EDI Enrollment Form, click the **EDI Enrollment Terms and Conditions** link.
- 3. To accept the EDI Enrollment Form, check the **I agree to the EDI** Enrollment Terms and Conditions box.
- 4. Click Continue.

|                                                                                                    | Connect                                                          | Q Search >                                                                                                    |
|----------------------------------------------------------------------------------------------------|------------------------------------------------------------------|----------------------------------------------------------------------------------------------------|
| Account Home Add Transaction                                                                                                | Manage Transactions Help                                         |                                                                                                    |
| Add Transaction                                                                                                    |                                                                  | Sample Provider<br>Edit >   Logout >                                                                                                    |
| Aask     NP##:101111111  [Medicare Part B]: Fields must be comple I am authorized to sign this EDI Enrollment Form of       | n behalf of the indicated party and I have read and agree to the | Frequently Asked Questions<br>Where do I find my NPI?<br>What is a Billing NPI?<br>What Tax ID or SSN should Luse?<br>Why add additional NPI's here? |
| foregoing provisions and acknowledge same by a                                                                              | gning below.                                                     | Overstie and                                                                                                    |
|                                                                                                    |                                                                  | Questions?                                                                                                    |
| Provider Name *:                                                                                                    | Sample Provider                                                  | Jurisdiction E (E) Part A and B:<br>855-609-9960                                                                                                    |
| NPI(s) *:                                                                                                    | 1011111111                                                       | Jurisdiction F (JF) Part A and B:<br>877-908-8431                                                                                                    |
| Address 1 *:                                                                                                    | 123 Main Street                                                  | All Other Lines of Business:<br>800-967-7902                                                                                                    |
| Address 2 :                                                                                                    |                                                                  | fax:<br>701-277-7850                                                                                                    |
| City *:                                                                                                    | Any Town                                                         | Hours:<br>Mon Fri. 8:00 A.M 7:00 P.M. (CT)<br>See Training Closure Schedule                                                                          |
| State *:                                                                                                    | AZ 🔻                                                             | Detailed Contact Information >                                                                                                    |
| Zip *:                                                                                                    | 85000                                                            |                                                                                                    |
| Phone *:                                                                                                    | 555 555 5555                                                     |                                                                                                    |
| Fax *:                                                                                                    | 555 555 5556                                                     |                                                                                                    |
| THESE TERMS AND CONDITIONS TO OBTAIN A<br>NOT AGREE TO THESE TERMS AND CONDITIONS<br>SUGGESTED THAT THE USER OFFICE THESE T | admin Title : Sample Provider<br>Date: 12/10/2018                |                                                                                                    |

#### Add Transactions – Transactions

1. Click on the small box under **Enroll** to add a check mark to the specific claim type that will be registered with EDISS.

- 2. You will also need to check who will perform the transaction. **I Will and/or** will be indicated if you will be submitting/receiving directly using a network service vendor.
- 3. If you will be using a vendor, the **Add Vendor** option will be selected to indicate the Clearinghouse or Billing Service that will send or receive the electronic data. A window will appear allowing you to select a vendor, by either searching by name or Submitter ID. Once the correct vendor appears in the window, highlight the vendor by clicking on the name and click **Add**.

**Note:** Only vendors that perform that type of transaction for that state and line of business will display within the list.

4. Once all transactions are added, click **Submit** on the bottom of the page to finish adding the transaction(s).

**Note:** The 837 transactions allow up to two submission methods, except for North Dakota Medicaid as they can only have one selected. All other transactions allow only one submission/retrieval method.

| EDISS Connect User Manual for Providers                                                                                                    |                                                                                                    |  |  |  |  |
|----------------------------------------------------------------------------------------------------|----------------------------------------------------------------------------------------------------|--|--|--|--|
| EDISS Connect                                                                                                    | Q Search                                                                                                    |  |  |  |  |
| Account Home Add Transaction Manage Transactions Help                                                                                                    |                                                                                                    |  |  |  |  |
| Add Transaction                                                                                                    | Sample Provider<br>Edit>   Logout>                                                                                                    |  |  |  |  |
| Add NPI Select State(s) Line(s) of Business Forms Transaction                                                                                                    | equired Frequently Asked Questions<br>Where do I find my NPI?<br>What is a Billing NPI?<br>What Tax ID or SSN should I use?<br>Why add additional NPI's here? |  |  |  |  |
| Enroll Claim Type (version) Description Who Will Perform Tran                                                                                                    | isactions?                                                                                                    |  |  |  |  |
| 1     837P (5010X222)     Health Care Claim:<br>Professional     2     I will and/or       3     Add Value                                                                                                    | endor > Jurisdiction E (JE) Part A and B:                                                                                                    |  |  |  |  |
| B35 (5010X221)     Health Care Claim     I will and/or       Payment/Advice     Add Value                                                                                                    | 855-609-9960<br>endor > Jurisdiction F (JF) Part A and B:                                                                                                    |  |  |  |  |
| Image: 276 (5010X212)     Claim Status Request     Image: will and/or Add Version                                                                                                    | 877-908-8431<br>All Other Lines of Business:<br>800-967-7902                                                                                                  |  |  |  |  |
| Certain transaction types only allow for either a provider OR a vendor to perform a transaction (not both, so the Add Vendo<br>Inactive). Only vendors capable of processing the specific transaction type appear in the list when you click the Add Vendor |                                                                                                    |  |  |  |  |
| 4 Submit >                                                                                                    | Hours:<br>Mon Fri. 8:00 A.M 7:00 P.M. (CT)<br>See Training Closure Schedule                                                                                   |  |  |  |  |
|                                                                                                    | Detailed Contact Information >                                                                                                    |  |  |  |  |

#### t Hear Manual far Dravidara TOO

#### Add Transactions – Setup Complete

- 1. Once the transactions are complete, a summary of the transactions that have been setup will display with the ability to print this page for your records.
- 2. From this page, you will have the ability to print any required forms.
- 3. Once you are finished, you can go to Manage Transactions to view what is set up in the account profile or **Add Transactions** to add additional NPIs.

| EDISS Connect                                                                                                    |                                                                                                  | Q. Search                                                                                                    |
|----------------------------------------------------------------------------------------------------|--------------------------------------------------------------------------------------------------|----------------------------------------------------------------------------------------------------|
| Account Home Add Transaction Manage Transactions                                                                                                    | Help                                                                                             |                                                                                                    |
| Add Transaction                                                                                                    | 🔒 Print this page                                                                                | Sample Provider<br>Edit>   Logout>                                                                                                    |
| Setup Complete!<br>Thank you for registering/updating your transaction(s). Processing time frame<br>the progress by viewing Manage Transactions in your account profile. Once re<br>production, a date will be listed to the right of the transaction. |                                                                                                  | Frequently Asked Questions Where do I find my NPI? What is a Billing NPI? What Tax ID or SSN should I use? Why add additional NPI's here? |
| Summary<br>NPH#: 1011111111 Tax ID or SSN#: 999999999                                                                                                    |                                                                                                  | Questions?                                                                                                    |
| Medicare Part B - Arizona<br>837P (5010X222) - Health Care Claim: Professional<br>Who will be performing the transaction:<br>835 (5010X221) - Health Care Claim Payment/Advice<br>Who will be performing the transaction:                              |                                                                                                  | Jurisdiction E (JE) Part A and B:<br>855-609-9960<br>Jurisdiction F (JF) Part A and B:<br>877-908-8431<br>All Other Lines of Business:    |
| If any of this information is inaccurate, you will have the ability to edit us                                                                                                    | ing manage transactions .                                                                        | 800-967-7902<br>Fax:<br>701-277-7850                                                                                                    |
| Forms:                                                                                                    |                                                                                                  | Hours:<br>Mon Frl. 8:00 A.M 7:00 P.M. (CT)<br>See Training Closure Schedule                                                               |
| Download completed forms for your reference:<br>MEDB Form                                                                                                    | Fax forms to:<br>701-277-7850                                                                    | Detailed Contact Information >                                                                                                    |
|                                                                                                    | <b>Or mail to:</b><br>Or mail to:<br>EDI Support Services<br>PO Box 6729<br>Fargo, ND 58108-6729 |                                                                                                    |
| Required Testing:<br>837P (5010X222) - Health Care Claim: Professional (requires enrollment fo                                                                                                    | orm before testing allowed)                                                                      |                                                                                                    |
| Manage Transactions > Or Add Transactions >                                                                                                    |                                                                                                  |                                                                                                    |

#### Manage Transactions

- 1. **Manage Transactions** in the main navigation area allows you to view and manage all transactions that have been setup.
- 2. The left navigation panel allows you to manage transactions, view testing history for test files already submitted and view forms that are required to submit.

- 3. If you have multiple pages of NPIs in your account profile, you can search for a specific NPI.
- 4. You can filter the results of your search to display only transactions with a certain status or add specific states where you do business (if applicable).
- 5. If you click on an NPI, it will load the transactions detail page associated with that NPI.

**Note:** You can sort the transactions by any field in the header row by clicking on the arrow next to the header title.

- 6. The status shows forms required, testing required or if the transaction is complete and ready to submit claims.
- 7. Click on the NPI link in blue to go to the detailed transactions page.

|                                                                                                | EDISS Connect                 |                |         | Q, Search      | •                                  |
|------------------------------------------------------------------------------------------------|-------------------------------|----------------|---------|----------------|------------------------------------|
| Account Home Add Trans                                                                         | saction 1 Manage Transactions | Help           |         |                |                                    |
| Manage Transaction                                                                             | 15                            |                |         |                | Sample Provider<br>Edit>   Logout> |
| 2 Manage Transactions<br>View Testing History                                                  | NPI# (Click to manage) \$ 5   | Submitter ID + | State 🗢 | Status 🗢       |                                    |
| View Forms                                                                                     | 7 101111111                   | AZ100161       | AZ      | Forms Complete | Testing Required 6                 |
| 3 Q Search by NPI ><br>Filter Results by:                                                      |                               |                |         |                |                                    |
| Status:                                                                                        |                               |                |         |                |                                    |
| 4 🗹 Need Forms                                                                                 |                               |                |         |                |                                    |
| ✓ Need Testing                                                                                 |                               |                |         |                |                                    |
| Complete                                                                                       |                               |                |         |                |                                    |
| <ul> <li>Pending Approval for</li> <li>Production</li> <li>Testing Pending Approval</li> </ul> |                               |                |         |                |                                    |
| Submitter ID Needed                                                                            |                               |                |         |                |                                    |
| State:                                                                                         |                               |                |         |                |                                    |
| Z AZ                                                                                           |                               |                |         |                |                                    |
| Reset Filters >                                                                                |                               |                |         |                |                                    |

Manage Transactions – Detailed Transactions

- 1. This is the Detailed Transactions page for a specific NPI. At any time, you can go back to the Manage Transactions overview page.
- 2. You can delete an NPI. All transactions associated with that NPI will also be deleted.
- 3. You can edit or add a 9-nurmeric digit Tax ID or SSN associated with an NPI.
- 4. The status shows either Forms Required or Testing Required at a glance for the NPI. If you click on **View Forms**, the required forms will be available for download as a PDF file.
- 5. The line of business is displayed below with the ability to delete it at any time. On the far right, once required forms are accepted electronically for this specific line of business, a date will appear as well as a statement indicating Forms Complete Approved.
- 6. Specific claim types are listed below the line of business with the ability to delete. Removing and restarting transactions can create delays in the production process.
- 7. You can modify how each transaction will be transmitted, either directly (I will and/or) or through a vendor (Add Vendor). If selecting Add Vendor, a window will appear allowing you to select a vendor by searching by name or Submitter ID. Once the correct vendor appears in the window, highlight the vendor by clicking on the name and click Add.

*Note:* If unable to click the *Add Vendor* button or select *I will and/or*, it means you have already selected the maximum number of submission options. You must remove an existing submission option, before you can add your new submission option.

8. If a **Testing Required** link is shown, you can click on the link to upload test files into the system.

|                                    | EDISS Connect                                                 | (                           | Q Search                                                     |
|------------------------------------|---------------------------------------------------------------|-----------------------------|--------------------------------------------------------------|
| Account Home Add Tra               | insaction Manage Transactions H                               | elp                         |                                                              |
| Manage Transactio                  | ns                                                            |                             | Sample Provider<br>Edit>   Logout>                           |
| Back to result > 1                 | Add Another State >                                           |                             |                                                              |
| Manage Transactions                | NPI# (Click to manage) Submitter I                            | D State Statu               | s <mark>4</mark>                                             |
| View Testing History<br>View Forms | 2 1011111111   delete AZ100161                                | AZ Forms                    | Complete   Testing Required                                  |
| Account Info                       | Tax ID or SSN: 999999999   edit 3                             | Billing Group:              |                                                              |
| VIew FAQs                          | Add Another Line of Business                                  |                             |                                                              |
|                                    | 5 Medicare Part B   delete                                    | Transaction Manager/ID      | Status<br>COMPLETED - Auto Approved -<br>12/10/2018 02:04 PM |
|                                    | 6 837P (5010X222)<br>Health Care Claim: Professional   delete | I will and/or               |                                                              |
|                                    |                                                               | Sample Vendor/BS100147   de | lete Testing Required 8                                      |
|                                    |                                                               | Add Vendor >                | _                                                            |
|                                    | 835 (5010X221)<br>Health Care Claim Payment/Advice   delete   | I will and/or               |                                                              |
|                                    |                                                               | Sample Vendor/BS100147   de | lete Testing Not Required                                    |
|                                    |                                                               | Add Vendor >                |                                                              |
|                                    | + Add Another Transaction - (within this line                 | of business)                |                                                              |
|                                    |                                                               |                             |                                                              |

## Submit Test File

1. To submit a test file, click **Testing Required**.

|                                             | DISS Connect                                       |              |               | Q, Search           | ,                                    |
|---------------------------------------------|----------------------------------------------------|--------------|---------------|---------------------|--------------------------------------|
| Account Home Add Trans                      | action Manage Transactions                         | Help         |               |                     |                                      |
| Manage Transaction                          | s                                                  |              |               |                     | Joan Sample<br>Edit >   Logout >     |
| Back to result >                            | Add Another State >                                |              |               |                     |                                      |
| Manage Transactions<br>View Testing History | NPI# (Click to manage)                             | Submitter ID | State         | Status              |                                      |
| View Forms                                  | 1011111113   delete                                | 100164       | IA            | Forms Complete   Te | sting Required                       |
| Account Info                                | Tax ID or SSN: 999999999   edit                    |              | Billing Group | p:                  |                                      |
| VIew FAQs                                   | Add Another Line of Business >                     |              |               |                     |                                      |
|                                             | Medicald Professional of Iowa                      | delete Trans | action Manage |                     | TED - Auto Approved -<br>18 02:46 PM |
|                                             | 837P (5010X222)<br>Health Care Claim: Professional |              | vill and/or   | Testing R           | equired 1                            |

2. The following screen shows the Submit Test File window.

**Note:** Only Non-Medicare lines of business can be tested through EDISS Connect. Medicare lines of business will need to be tested through the EDI Gateway System.

- 3. The transaction type and version are shown as reference for what the system needs to test.
- 4. You can click **Browse** to locate a claim file from your desktop. Accepted file types include a .txt or .dat format.
- 5. Once you have selected a file click **Submit Test File** and the system will automatically upload the file.

**Note:** A thank you page will display upon successful submission. Test files may take up to 48 hours to indicate if they have passed or failed validation.

| Account Home Add Tra                     |                            |                    |                            |                      |                |                   |
|------------------------------------------|----------------------------|--------------------|----------------------------|----------------------|----------------|-------------------|
| Manage Transactio                        | ns                         |                    |                            |                      |                | Edit >   Logout > |
| Back to result >                         | Add Ar                     | nother State >     |                            |                      |                |                   |
| Manage Transactions View Testing History | NPI#                       |                    | Submitter ID               | State                | Status         |                   |
| View Forms                               | 10111                      | 11113   delete     | IA100164                   | A                    | Forms Complete | Testing Required  |
| Account Info                             | Tax ID                     | or SSN: 9999999999 | edit                       | Billing Grou         | ıp:            |                   |
| View FAQs 2 Submit To                    | est File                   |                    |                            |                      |                | <b>-</b> 8        |
| 5010 - Th<br>Note - 1                    | Auto Approved -<br>:-46 PM |                    |                            |                      |                |                   |
|                                          | 3 Tra                      | insaction Type: 8  | 37P                        |                      |                |                   |
|                                          | Trans                      | action Version: 5  | 010X222                    |                      |                |                   |
|                                          |                            | File *:            | ypes accepted: .dat, .text | t, .txt, .zip, .zipx | Browse         | 4                 |
|                                          |                            | 5                  | Submit Test File >         | OR close v           | vindow         |                   |
| Contractility                            |                            |                    |                            |                      |                | 1                 |

#### View Testing History

- 1. The View Testing History page displays all the test files submitted for your NPIs and overall EDISS Connect Account.
- 2. The line of business and transaction type will show in the first column with the associated NPIs displayed in the next column.
- 3. The status shows if the file is processing, passed or failed. If the file failed to pass validation, you can upload another test file by clicking **Upload another file** below the failed status.
- 4. Reports are created from the EDISS Connect testing workflow. Each file is a hyperlink that will open the actual report in X12 format. These files can be saved or translated in your software of choice for future reference.

| JED SUPPORT                         | DISS Cor                                                          | nneo      | ct          |            |                         | Q. Searc                    | h                   | •              |
|-------------------------------------|-------------------------------------------------------------------|-----------|-------------|------------|-------------------------|-----------------------------|---------------------|----------------|
| Home Providers and Vend             | ors Merge A                                                       | ccounts   | Subi        | mitter IDs | Help                    | Contact                     |                     |                |
| Testing History                     |                                                                   |           |             |            |                         |                             |                     | Logout>        |
| Manage Transactions<br>Edit Profile | Back To Manage Tra                                                | nsactions |             |            |                         |                             |                     |                |
| 1 View Testing History              | Provider                                                          |           | NPI         | State      | Account Setting         | g Date Ada                  | led Status          |                |
|                                     | View Profile >                                                    |           |             | ND         | Vendor<br>Administered: | 07/25/20<br>04:33:24<br>CDT |                     |                |
|                                     | Tax ID or SSN:                                                    |           | Submitter I | D:         |                         | Billing Gr                  | oup:                |                |
|                                     | Testing History                                                   | y For At  | bove NPI/   | State      |                         | View Testing                | g History For T     | 'his Provider∍ |
|                                     | Transaction \$                                                    | NPI \$    |             | Submitter  | \$ Status               | ÷ Uplo                      | ad \$ R             | eports         |
| 2                                   | 837P<br>(5010X222)<br>Medicaid<br>Professional of<br>North Dakota |           |             |            | 3 Proces                |                             | //2018<br>:00 AM te | st.txt 4       |

#### View Forms

- 1. The View Forms page provides a list of forms that are required by EDISS to have transactions setup properly and approved.
- 2. The forms are listed as required by each NPI.
- 3. The form name will show up as a link. Simply click the link to download the form as a PDF file.
- **Note:** Once the Vendor Administrator has added transactions to the provider account, the **provider** must accept the required form(s). Forms can be viewed and accepted by the **provider** from this page. Transactions will not be moved into production until the provider has accepted the required form(s).
- 4. The status shows if the form is still required or if it is complete with an approved date.

|                                             | Search       |                         |                        |                                |  |  |
|---------------------------------------------|--------------|-------------------------|------------------------|--------------------------------|--|--|
| Account Home Add Tran                       | nsaction Mai | nage Transactions F     | lelp                   |                                |  |  |
| Manage Transactions Sample Provider         |              |                         |                        |                                |  |  |
| Manage Transactions<br>View Testing History | NPI =        | Line of Business +      | Form \$                | Status \$                      |  |  |
| 1 View Forms                                | 2 1011111111 | ND Dental               | ND Dental Form 🔁 🛛 3   | Forms Required                 |  |  |
|                                             | 1011111111   | Medicaid Dental of Iowa | Download MDCDIA Form 🔁 | Complete - Approved 12/10/2018 |  |  |
|                                             | 1011111111   | ND Vision               | ND Vision Form 🔁       | Forms Required                 |  |  |
|                                             | 1011111111   | Medicare Part B         | Download MEDB Form 🔁   | Complete - Approved 12/10/2018 |  |  |
|                                             |              |                         |                        |                                |  |  |

#### Manage Users

In order for Connect user accounts to stay active, users must login at least once every 60 days.

•Users are de-activated after 60 days of inactivity

•Users are removed after 90 days of inactivity

- 1. This window displays the users associated with the account.
- 2. The name is shown in the first column. To view details about that user, click the name in the list.
- 3. The Last Login column shows the date when that user last logged into the system. If the registration is incomplete, the status displays with the ability to resend a complete online registration notification. You can also delete a user from the system in this column.

| Manage Users                             |                        |                |                 | Sample Provide<br>Edit>   Logout |
|------------------------------------------|------------------------|----------------|-----------------|----------------------------------|
| <b>Account Name</b> :<br>Sample Provider | Name (Click to Edit) 🕈 | Username \$    | Security Role 🕈 | Last Login 🕈                     |
| View Users<br>Add User                   |                        | sampleprovider | Admin           | 12/10/2018 3                     |
|                                          | the system.            |                |                 |                                  |
|                                          |                        |                |                 |                                  |

#### Manage Users – New User

- 1. When a new user is setup in the system, the user will receive an email notification.
- 2. A temporary registration password is generated and required to finish registering as a user.
- 3. The user <u>must</u> click **Complete Online Registration** to finish their registration.

**Note:** If you are unable to view the Complete Online Registration image, it will be located directly under the temporary password, or you may also use the Show Image option in the email.

| 6 6 | <b>ED</b>                                                                                                    |  |
|-----|----------------------------------------------------------------------------------------------------|--|
| ÷   |                                                                                                    |  |
| 1   | You've been added as an EDISS Connect user, and you're almost finished                                                                                                    |  |
|     | To complete the EDISS registration process, please click on the link provided within the next 15 days.<br>You will be required to provide additional information including the username created by your<br>administrator. You will also need to enter the system generated password as shown below. The<br>password is case sensitive. |  |
| 2   | Registration password: S2X3yp(s                                                                                                    |  |
| 3   | Complete Online Registration >                                                                                                    |  |
|     | Hint: To minimize the chances of mis-keying the password, copy $(Ctrl + C)$ and paste $(Ctrl + V)$ the password into the "Enter password from email" field during the next step of registration.                                                                                                    |  |
|     | If you are not the primary/administrative user for your EDISS Connect account, please have the<br>appropriate individual in your facility contact the EDISS Help Desk to gain access.                                                                                                    |  |
|     | If you have any problems completing the registration process, please contact EDISS at 800-967-7902.                                                                                                    |  |
|     | Jurisdiction E (JE) Part A and B:<br>855-609-9960                                                                                                    |  |
|     | Jurisdiction F (JF) Part A and B:<br>877-908-8431                                                                                                    |  |
|     | All Other Lines of Business:<br>800-967-7902                                                                                                    |  |
|     | Contact Us >                                                                                                    |  |
|     | ©EDISS Registration & Management                                                                                                    |  |

## Forgot Username

1. If the EDISS Connect username has been forgotten, click **Forgot username?** on the Log In screen.

| EDISS Connect                                                                                                    | Q Search                                                                                                    |
|----------------------------------------------------------------------------------------------------|----------------------------------------------------------------------------------------------------|
| Home Help Contact test                                                                                                    |                                                                                                    |
| Welcome<br>EDISS Connect - Registration &<br>Management<br>Gain access to this free user-friendly<br>online registration and management tool<br>that allows providers to manage billing<br>NPIs, update lines of business, add/or<br>change vendor associations, select and<br>test electronic transactions online. | Already have an account?<br>Log In<br>Username<br>Password<br>Log In 1 Forgot username?<br>Forgot password?<br>90 days since last login? |
| Register Now >                                                                                                    | Not registered? Register Now >                                                                                                    |
| Questions about the process? Read<br>Getting Started ›                                                                                                    |                                                                                                    |

- 2. Enter the email address associated with the user's account.
- 3. Enter the user's last name.
- 4. Click **Search**.

| Please type in the following information. This information will be used to lookup your |  |  |  |
|----------------------------------------------------------------------------------------|--|--|--|
| forgotten user name.<br>Email Address*                                                 |  |  |  |
| 3 Last Name*                                                                           |  |  |  |
| 4 Q Search X Cancel                                                                    |  |  |  |
|                                                                                        |  |  |  |

**Note:** If a username was not found with the email address and last name entered, you may try again or use the "90 days since last login?" option on the Log In screen.

| Please type in the following information. This information will be used to lookup your forgotten user name. |  |  |
|----------------------------------------------------------------------------------------------------|--|--|
| Unable to find user name. Please try again.                                                                 |  |  |
| Email Address*                                                                                              |  |  |
|                                                                                                    |  |  |
| Last Name*                                                                                                  |  |  |
|                                                                                                    |  |  |
| Q Search X Cancel                                                                                           |  |  |

If a username was found linked to the email address and user's last name, it will appear in the following message.

5. Click **Continue** to go to the Log In screen.

|   | Your username is sampleprovider. Please record your username for future use. |
|---|------------------------------------------------------------------------------|
| 5 | → Continue                                                                   |
|   |                                                                              |

#### Forgot Password

1. If the EDISS Connect password has been forgotten, click **Forgot password?** on the Log In screen.

| EDISS Connect                                                                                                    | Q, Search >                                                                                                    |
|----------------------------------------------------------------------------------------------------|----------------------------------------------------------------------------------------------------|
| HomeHelpContacttestWelcomeEDISS Connect - Registration &<br>ManagementGain access to this free user-friendly<br>online registration and management tool<br>that allows providers to manage billing<br>NPIs, update lines of business, add/or<br>change vendor associations, select and<br>test electronic transactions online. | Already have an account?<br>Log In<br>Username<br>Password<br>Log In<br>Forgot username?,<br>Forgot password?,<br>90 days since last login?, |
| Register Now >                                                                                                    | Not registered? Register Now >                                                                                                    |
| Getting Started >                                                                                                    |                                                                                                    |

- 2. Enter the Connect username.
- 3. Click **Search**.

| If you have forgotten your password, follow the prompts to reset your password. |  |  |
|---------------------------------------------------------------------------------|--|--|
| 2 Username*                                                                     |  |  |
| 3 Q Search X Cancel                                                             |  |  |
|                                                                                 |  |  |

**Note:** If a username was not found, you may try again or use the "90 days since last login?" option on the Log In screen.

| JED <u>Support</u><br>SERVICES |                                                                                                    |  |
|--------------------------------|----------------------------------------------------------------------------------------------------|--|
|                                |                                                                                                    |  |
|                                | If you have forgotten your password, follow the prompts to reset your password. The user name is not valid or is not eligible to use this feature Username* [ Q Search × Cancel |  |

- 4. If the username was found, answer the security questions that had previously been setup.
- 5. Click **Check Answers**.

| ED SUPPORT.<br>SERVICES                                                                                                    |  |
|----------------------------------------------------------------------------------------------------|--|
|                                                                                                    |  |
|                                                                                                    |  |
| Please answer the following questions. If you answer these questions correctly, you will then be able to reset your password. |  |
| What is the name of your favorite teacher?                                                                                    |  |
| What is the name of your favorite pet?                                                                                        |  |
| What city / town were you born in?                                                                                            |  |
|                                                                                                    |  |
| What is your favorite vehicle?                                                                                                |  |
| What is your favorite food?                                                                                                   |  |
| 5 Check Answers X Cancel                                                                                                    |  |
| 5 Check Answers X Cancel                                                                                                    |  |
|                                                                                                    |  |

- 6. Enter a new password using the password criteria listed on the screen.
- 7. Confirm the new password.
- 8. Click Change Password.

| ED | SUPPORT<br>SERVICES                                                                                                    |
|----|----------------------------------------------------------------------------------------------------|
|    |                                                                                                    |
| t  | <ul> <li>Hease change your password. Keep your new password secure. After you type your new password, click he Change Password button. If you must write it down, be sure to keep it in a safe place. Your new assword must meet the following requirements:</li> <li>Password is case sensitive.</li> <li>Must be at least 8 characters long.</li> <li>Must be no more than 16 characters long.</li> <li>Must include at least 1 number.</li> <li>At least 1 special character (\$, #, *, -, or _). Do not use '&amp;' or '+'.</li> <li>Must have at least 1 lowercase letter.</li> <li>Must have at least 1 lowercase letter.</li> <li>Must have at least 1 uppercase letter.</li> <li>Must not include part of your name or user name.</li> <li>Must not include part of your name or user name.</li> <li>Must not include at common word or commonly used sequence of characters.</li> <li>Can be changed no more often then once every 1 day.</li> <li>New password may not have been used previously.</li> </ul> |
| 1  | New Password                                                                                                    |
| 2  | Confirm Password                                                                                                    |
| 3  | Change Password     Cancel                                                                                                    |

**Note:** If the password does not meet the required criteria, the following message will appear:

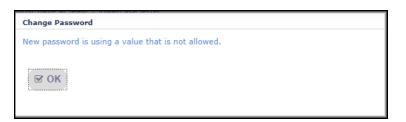

9. If the password was successfully changed, click **Continue** to go to the Log In screen.

|   | The password has been changed successfully. |  |
|---|---------------------------------------------|--|
| ç | ➢ Continue                                  |  |

#### 90 Days Since Last Login

1. If it has been 90 or more days from the last login, use **90 days since last login?** option to create a new user to the existing Connect account.

| EDISS Connect                                                                                                    | Q. Search >                                                  |
|----------------------------------------------------------------------------------------------------|--------------------------------------------------------------|
| Home Help Contact test<br>Welcome<br>EDISS Connect - Registration &                                                                                                    | Already have an account?                                     |
| Management<br>Gain access to this free user-friendly<br>online registration and management tool<br>that allows providers to manage billing<br>NPIs, update lines of business, add/or<br>change vendor associations, select and<br>test electronic transactions online. | Username Password Log In Forgot username?> Forgot password?> |
| Register Now ><br>Questions about the process? Read<br>Getting Started >                                                                                                    | 1 90 days since last login?>                                 |

- 2. Add the appropriate NPI, Submitter ID and Tax ID/SSN combination for the profile you are trying to access, along with the user information.
- 3. Complete the Text Verification by entering the characters from the image.

#### 4. Click **Continue**.

| EDISS Connect                                                                                                    | Q Search   |  |  |
|----------------------------------------------------------------------------------------------------|------------|--|--|
| Home Help Contact test                                                                                                    |            |  |  |
| Add new user to existing Provider account                                                                                                    |            |  |  |
| <ul> <li>By completing this information, you are certifying that you work of<br/>Please note that this process will only result in a new user being of<br/>creation of a new EDISS Connect account.</li> </ul>                                           |            |  |  |
| Please enter the following details belonging to your account to add a new user: <ul> <li>Any NPI number associated with the account</li> <li>Submitter ID associated with the NPI entered</li> <li>Tax ID/SSN associated with the NPI entered</li> </ul> |            |  |  |
| Account Information 2                                                                                                    |            |  |  |
| Please enter a 10-digit NPI *:                                                                                                    |            |  |  |
| Submitter ID *:                                                                                                    |            |  |  |
| TAX ID (SSN) *:                                                                                                    |            |  |  |
| New User Details                                                                                                    |            |  |  |
| First Name *:                                                                                                    |            |  |  |
| Last Name *:                                                                                                    |            |  |  |
| Username *:                                                                                                    |            |  |  |
| Sector :                                                                                                    |            |  |  |
| Email *:                                                                                                    |            |  |  |
| Email Confirm *:                                                                                                    |            |  |  |
|                                                                                                    |            |  |  |
| 3 Text Verification (Required)                                                                                                    |            |  |  |
| 4                                                                                                    | Continue > |  |  |

The following message will appear if the new user was successfully added.

|                                            | EDISS Connect                            |                                 | Q Search                | • |
|--------------------------------------------|------------------------------------------|---------------------------------|-------------------------|---|
| Home Help                                  | Contact test                             |                                 |                         |   |
| Ø Your request completed                   | successfully.                            |                                 |                         |   |
| Jser added successfully. Plea              | se check the activation email sent to er | mail address entered and follow | r the activation steps. |   |
| Contact Us ><br>© Copyright EDI Support Se | rvices                                   |                                 |                         |   |

**Note:** If the correct NPI, Submitter ID and Tax ID/SSN combination was not entered, the following message will appear:

| EDISS Connect                                                                                                    | Q Search                                                   |  |  |  |
|----------------------------------------------------------------------------------------------------|------------------------------------------------------------|--|--|--|
| Home Help Contact                                                                                                    |                                                            |  |  |  |
| Add new user to existing Provider account <ul> <li>By completing this information, you are certifying that you work directly for the Provider and are not a third-party biller or vendor.</li> <li>Please note that this process will only result in a new user being created for an existing EDISS Connect account and not the creation of a new EDISS Connect account.</li> </ul> |                                                            |  |  |  |
| Please enter the following details belonging to your account to add a new user:                                                                                                    |                                                            |  |  |  |
| Any NPI number associated with the account     Submitter ID associated with the NPI entered                                                                                                    |                                                            |  |  |  |
| Tax ID/SSN associated with the NPI entered                                                                                                    |                                                            |  |  |  |
| Information entered does not match the account information on file. Please verify the in<br>still receiving error, contact EDI Support Services.                                                                                                    | nformation was entered correctly. If entered correctly and |  |  |  |

#### 60-90 Day User Reactivation

If the last login was between 60-90 days, you can reactivate the current user by logging in and completing the User Reactivation screen.

- 1. Add the appropriate NPI, Submitter ID and Tax ID/SSN combination for the profile you are trying to access.
- 2. Complete the Text Verification by entering the characters from the image.
- 3. Click **Activate**.

| EDISS Connect                                                                                                    | Q Search    |  |  |  |  |
|----------------------------------------------------------------------------------------------------|-------------|--|--|--|--|
| Home Help Contact                                                                                                    |             |  |  |  |  |
| User Activation<br>Your username was deactivated due to no login attempts within the past 60 days. Please use the following process to activate your<br>username:                                                                         |             |  |  |  |  |
| Please enter the following details belonging to your account to activate your username:<br>• Any NPI number associated with the account<br>• Submitter ID associated with the NPI entered<br>• Tax ID/SSN associated with the NPI entered |             |  |  |  |  |
| Please enter a 10-digit NPI *: 1                                                                                                    |             |  |  |  |  |
| Submitter ID *:                                                                                                    |             |  |  |  |  |
| TAX ID (SSN) *:                                                                                                    | digits only |  |  |  |  |
| 2<br>Text Verification (Required)                                                                                                    |             |  |  |  |  |
| 3 Activate >                                                                                                    |             |  |  |  |  |

If the user was successfully reactivated, the following message will appear.

Note: Restarting your browser is strongly encouraged.

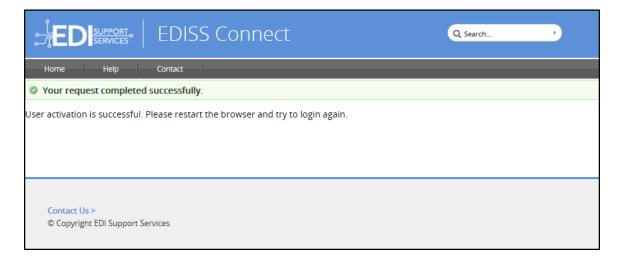

**Note:** If the correct NPI, Submitter ID and Tax ID/SSN combination was not entered when attempting to reactivate an account, the following message will appear:

| LED SUPPORT                                                                                                    | EDISS Connect                                                                                                    |                                        | Q Search                        | *      |
|----------------------------------------------------------------------------------------------------|----------------------------------------------------------------------------------------------------|----------------------------------------|---------------------------------|--------|
| Home Help                                                                                                    | Contact                                                                                                    |                                        |                                 |        |
| User Activation<br>Your username was deactivated due to no login attempts within the past 60 days. Please use the following process to activate your<br>username: |                                                                                                    |                                        |                                 |        |
| <ul> <li>Any NPI numb</li> <li>Submitter ID a</li> </ul>                                                                                                    | g details belonging to your account to activa<br>er associated with the account<br>ssociated with the NPI entered<br>sociated with the NPI entered | ite your username:                     |                                 |        |
|                                                                                                    | tered does not match the account information on file. Ple<br>rror, contact EDI Support Services.                                                   | ase verify the information was entered | d correctly. If entered correct | ly and |

### Help and Contact Information

#### Help

- 1. A getting-started checklist and frequently asked questions (FAQs) are located in the Help section of the website.
- 2. A quick search is available that will load questions related to your search. You can clear your search results at any time and start a new search. Questions are listed by category with the respective answers.

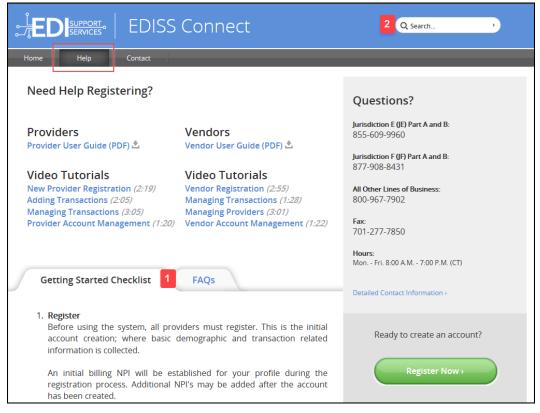

#### Contact Information

EDISS Contact information is available either the Contact tab in the toolbar or the Contact Us link at the bottom of each EDISS Connect screen.

| EDISS Connect                                                                                                    | Q Search >                                                                                                    |  |
|----------------------------------------------------------------------------------------------------|----------------------------------------------------------------------------------------------------|--|
| Home Help Contact 1                                                                                                    |                                                                                                    |  |
| Welcome<br>EDISS Connect - Registration &<br>Management<br>Gain access to this free user-friendly<br>online registration and management tool<br>that allows providers to manage billing<br>NPIs, update lines of business, add/or<br>change vendor associations, select and<br>test electronic transactions online. | Already have an account?<br>Log In<br>Username<br>Password<br>Log In<br>Forgot username?,<br>Forgot password?,<br>90 days since last login?, |  |
| Register Now >                                                                                                    | Not registered? Register Now >                                                                                                    |  |
| Questions about the process? Read<br>Getting Started >                                                                                                    |                                                                                                    |  |
| Contact Us > 2<br>© Copyright EDI Support Services                                                                                                    |                                                                                                    |  |

#### **Contact Information**

#### **Hours of Operation**

Mon – Fri: 8:00 AM – 7:00 PM (CT) See Training Closure Schedule

#### **Medicare Lines of Business**

Jurisdiction E (JE) Part A and B: 855-609-9960 CA, NV, HI, Guam, American Samoa, Northern Mariana Islands

Jurisdiction F (JF) Part A and B: 877-908-8431 AK, AZ, ID, MT, ND, OR, SD, UT, WA, WY

#### **All Other Lines of Business**

Phone: 800-967-7902

#### **All Other Lines of Business**

Phone: 800-967-7902

Fax (All Lines of Business)

701-277-7850

#### **Mailing Address**

EDI Support Services PO Box 6729 Fargo, ND 58108-6729

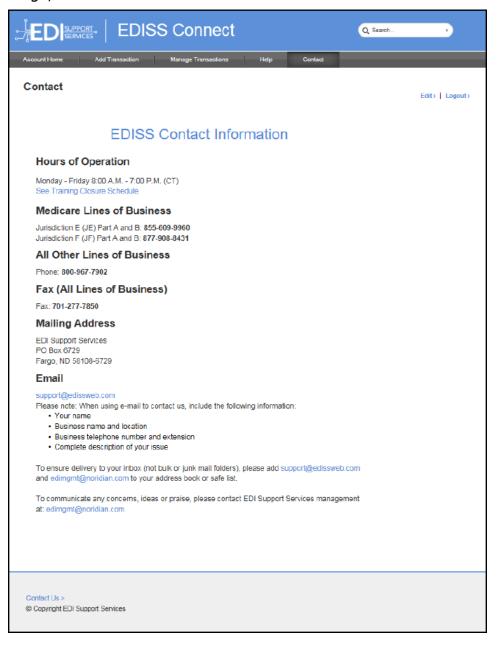